## **Тема:** Створення елементів для веб-сторінок. Кнопка

**Крок 1:** Запускаємо Gimp

**Крок 2.** «Файл —Створити проект». Розмір зображення 640×480.

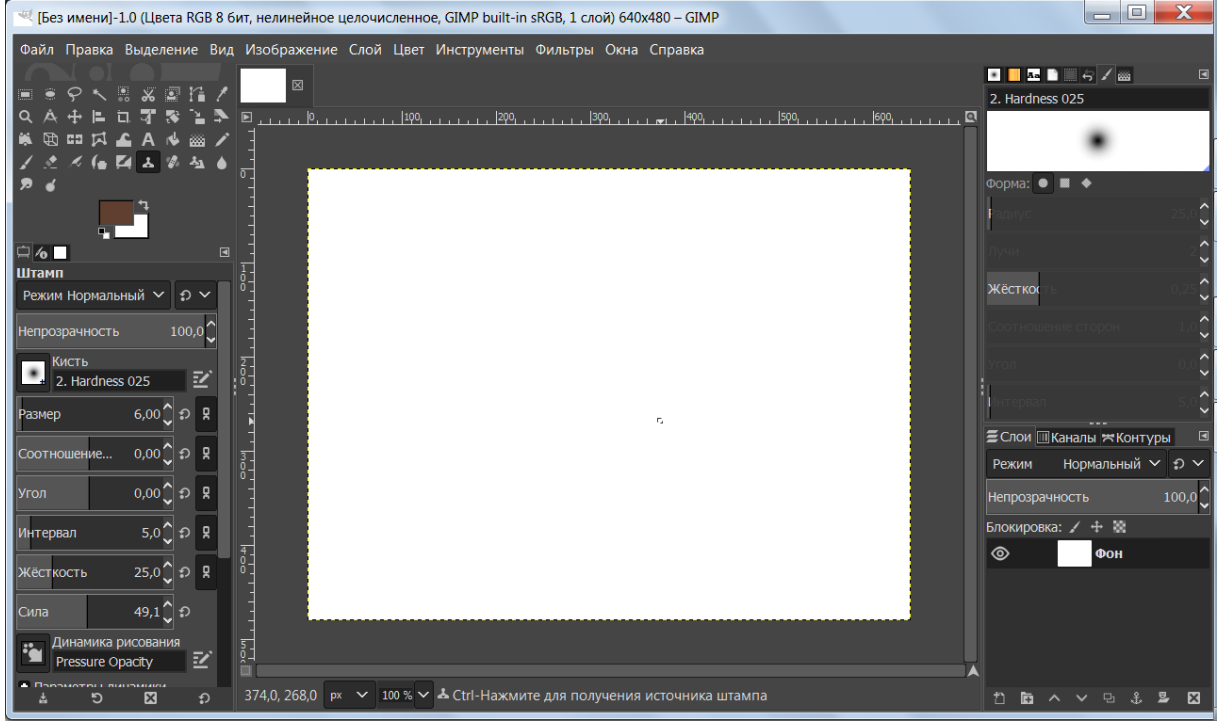

**Крок 3.** Створити новий прозорий шар:

**Крок 4.** Вибрати «прямокутне виділення». Створити прямокутне виділення з округленими кутами

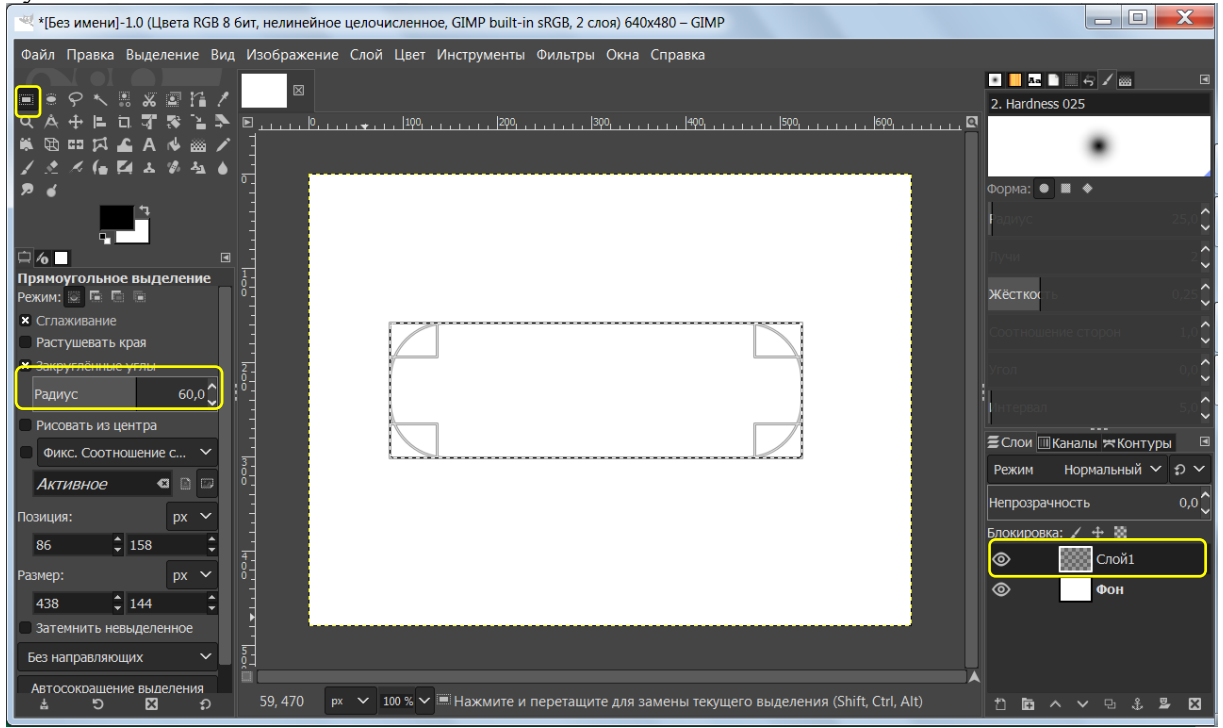

**Крок 5.** Створене виділення заливаємо кольором #bd7611. Для цього натискаємо на піктограму переднього плану, в діалоговому вікні вводимо потрібний код. Переносимо колір переднього плану на кнопку.

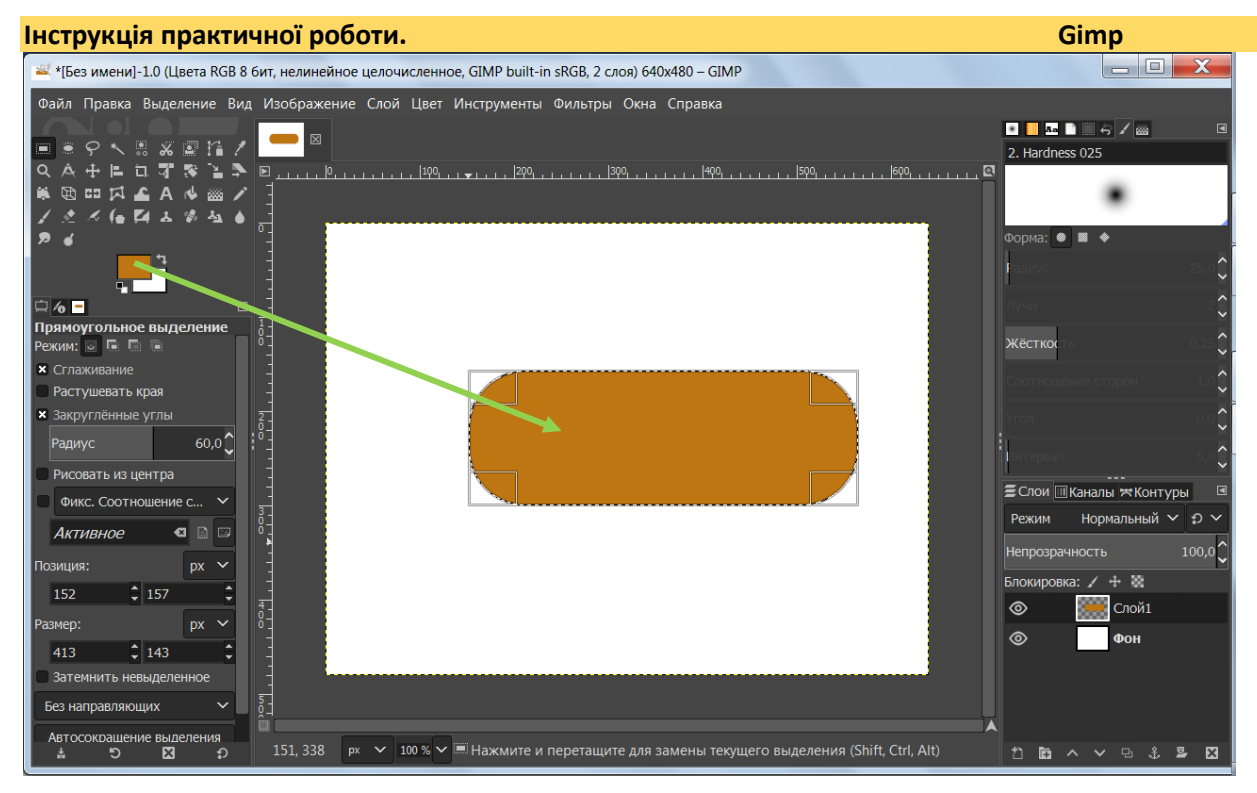

**Крок 6.** Створюємо новий прозорий шар, зменшуємо виділення на 5 пікселей.

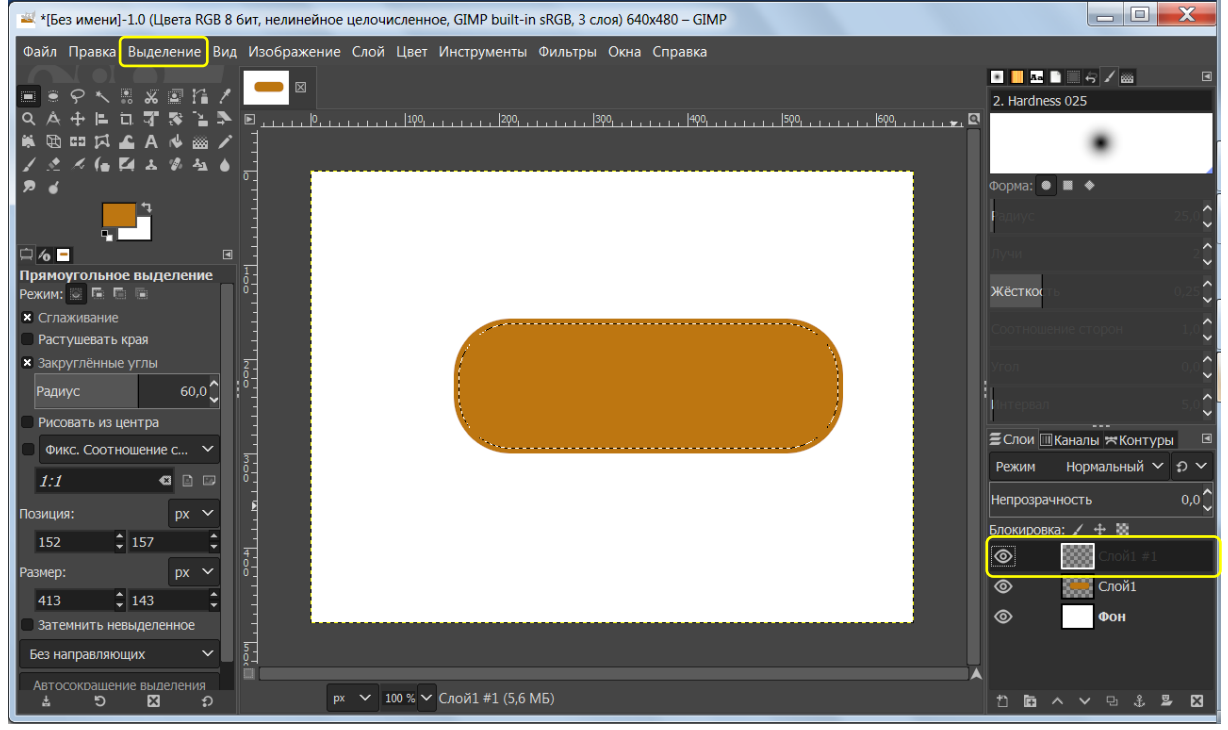

**Крок 7.** Зафарбовуємо виділення блакитним кольором.

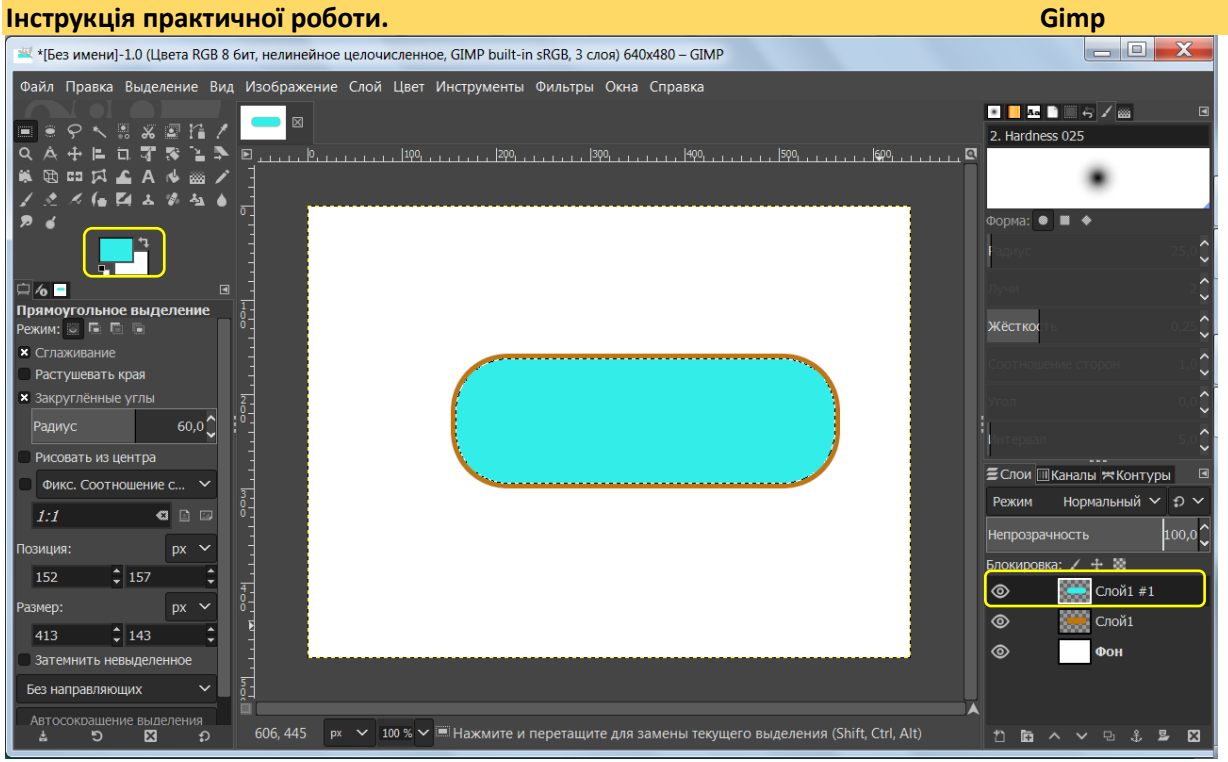

**Крок 8.** Створюємо блиск на кнопці**.** Створюємо новий прозорий шар. Вибрати «прямокутне виділення». Створити прямокутне виділення з округленими кутами, Зафарбовуємо виділення білим кольором, прозорістю 50%

![](_page_2_Picture_2.jpeg)

**Крок 9.** Зняти виділення. Додати текст на кнопку. Якщо треба перемістити текст, натискаємо «Ctrl+Alt» і рухаємо текст мишею.

![](_page_3_Picture_0.jpeg)

**Крок 10.** Створимо тінь: **«Фильтры — Свет и тень — Отбрасываемая тень»**

![](_page_3_Picture_2.jpeg)

**Крок 11.** Знімаємо видимість шару «Фон». «Изображение — Обрезать до содержимого» Зберігаємо **«Экспортировать»**.